# **Lecturer Reappointment using Interfolio (Simplified Process)**

**Instructions for the Department Chair & Dean**

### **There are two ways to log on to Interfolio**

**1. Faculty180: https://www.scu.edu/interfolio**

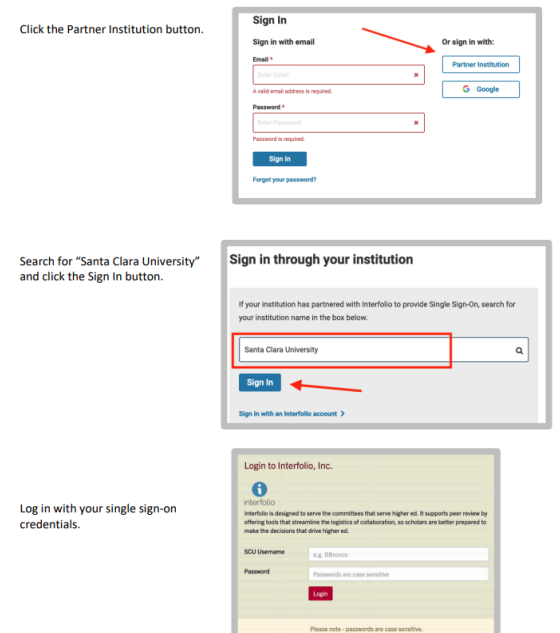

**2. Click on the Interfolio tile on your SCU SSO page.**

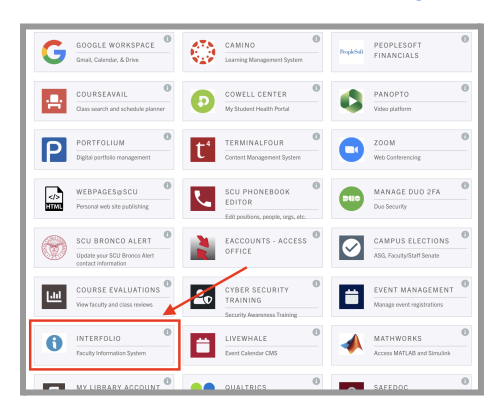

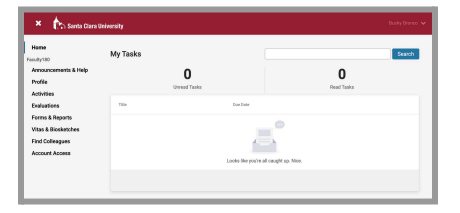

### **Check Your SCU Interfolio Dashboard**

After you login, "Santa Clara University" should appear in the upper bar, and your screen should look like this. If it doesn't, you may be logged in to another Interfolio account. Contact Katie Williams ([kfwilliams@scu.edu](mailto:kfwilliams@scu.edu)) to help you troubleshoot.

## **PART 1 - Reviewing the Candidate Letter**

You can review the candidate's letter when their case is shared with you. A trigger with the candidate's name will appear on your dashboard:

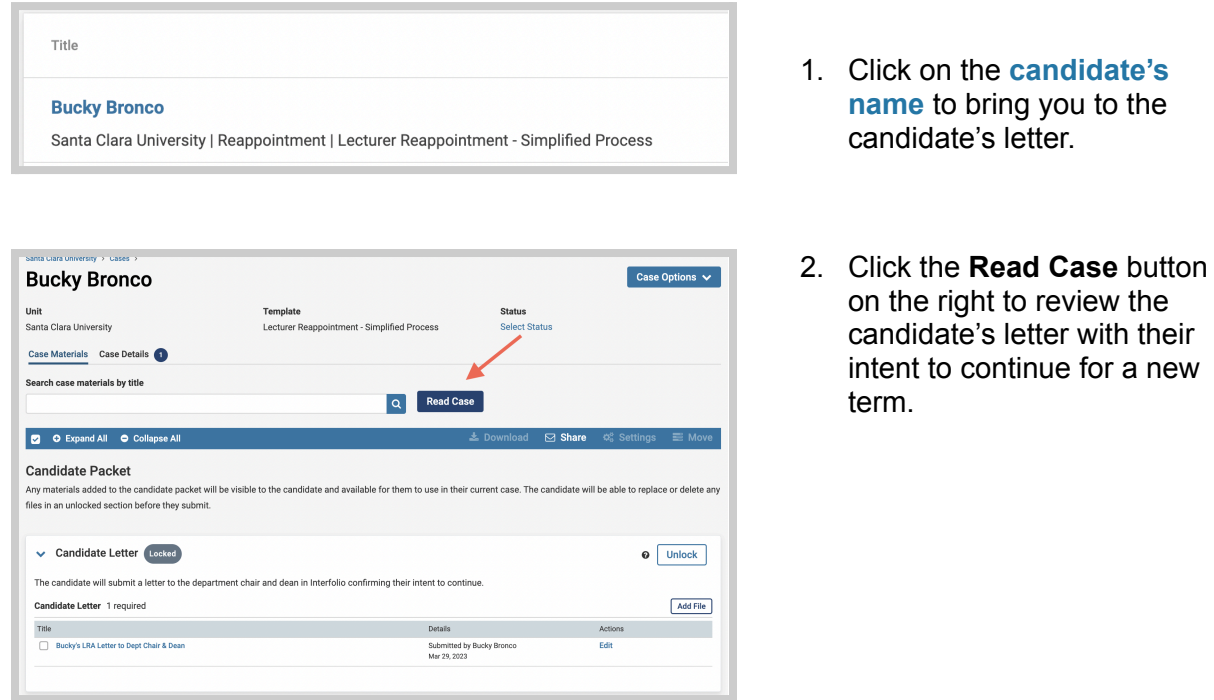

# **PART 2 - Submitting the Dean Letter & Sharing It with the Candidate (Dean)**

When the department chair and dean have finished reviewing the candidate's letter, the dean will submit the letter confirming reappointment and the length of the new term.

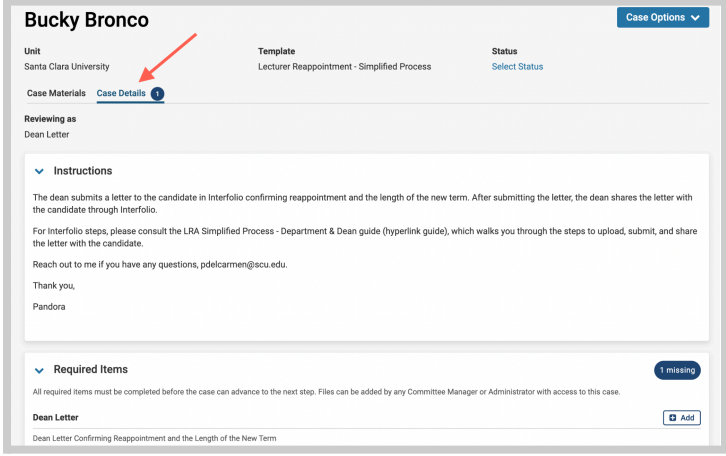

Click the **Case Details** tab at the upper left. This section will reveal the dean's required item, the Dean Letter.

Click on the **Add** button to upload the letter. A pop-up window will allow you to browse your computer for the letter.

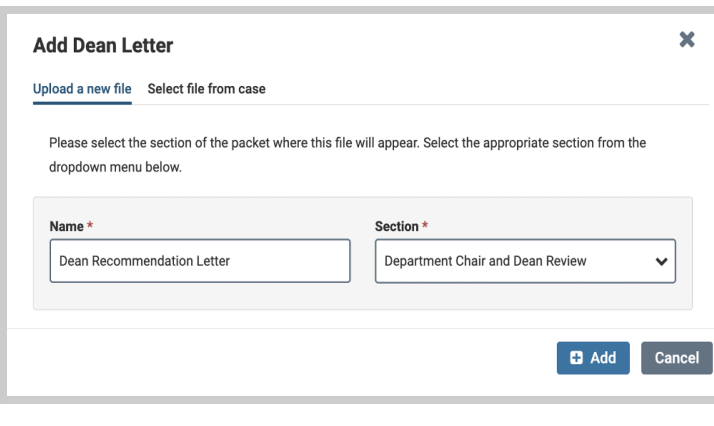

Q Read Ca

Details Details<br>Submitted by Bucky Bronco<br>Mar 29, 2023

.<br>No for them to use in their current case. The candidate will be able to real

Template Lookin

**Bucky Bronco** Unit<br>Santa Clara Univ

Case Materials Case Details Search case materials by title

O Expand All O Collapse All **Candidate Packet** 

Candidate Letter (Locked)

Candidate Letter 1 required

 $\label{eq:thm:nonlin} \mathsf{The} \qquad \qquad \mathsf{The} \qquad \qquad \mathsf{The} \qquad \mathsf{The} \qquad \mathsf{The$ 

Bucky's LRA Letter to Dent Chair & Dean

Any materials added to the candidate packet will be visible to the candidate and ave<br>files in an unlocked section before they submit.

The candidate will submit a letter to the department chair and dean in Interfolio confirming their intent to conti

After uploading the letter from your computer, this screen will pop-up. Then click the blue **Add** button (bottom right) to submit.

### **To Share the Letter with the Candidate**

Case Options  $\sqrt{}$ 

 $\odot$  Unlock

Add File

Click the **Case Materials** tab at the upper left. Click **Share** on the blue banner.

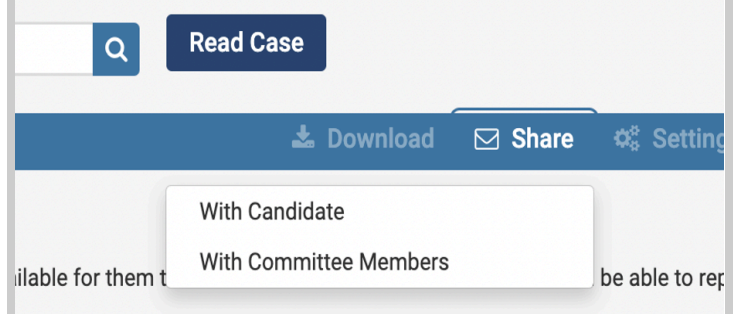

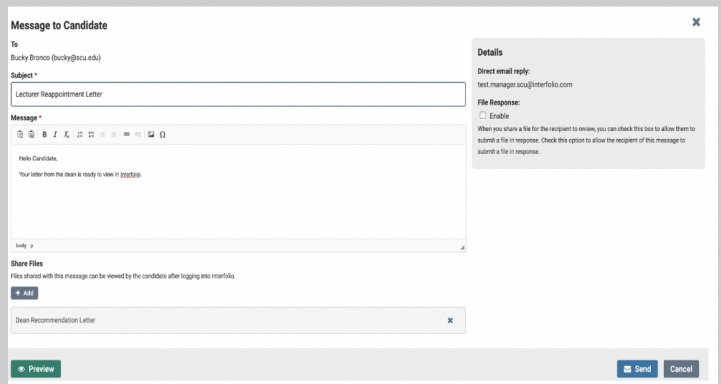

### **Select With Candidate.**

This screen will pop up. Complete the Subject, Message, and select the shared file. Click Send.

### **PART 3 - Select Status**

When you have finished sharing the letter with the candidate, select the appropriate case status to complete the process.

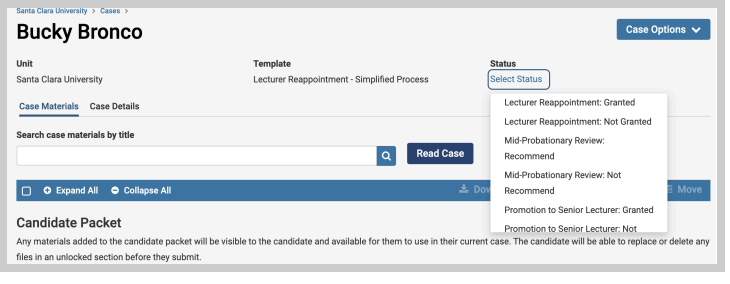

Click on **Select Status**, and choose "Lecturer Reappointment: Granted" from the pop-up menu.

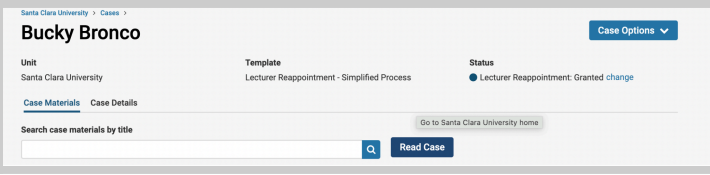

The status field will change from the blue "Select Status" text to the status you have selected.

You have completed the process.